# *Technical Note*

# **Deployment of OMNET++**

# **Lesly Maygua-Marcillo<sup>1</sup> , Luis Urquiza-Aguiar<sup>1</sup> , Martha Paredes-Paredes<sup>1</sup> , Pablo Barbecho Bautista<sup>2</sup>**

- <sup>1</sup> Departamento de Electrónica, Telecomunicaciones y Redes de Información, Facultad de Eléctrica y Electrónica, Escuela Politécnica Nacional (EPN), C. Ladrón de Guevara E11-253, Quito PO.Box 17-01-2759, Ecuador; lesly.maygua@epn.edu.ec, cecilia.paredes@epn.edu.ec.
- <sup>2</sup> Telematics Engineering Dept., Universitat Politécnica de Catalunya (UPC), Barcelona, Spain; pablo.barbecho@upc.edu.
- **\*** Correspondence: luis.urquiza@epn.edu.ec; Tel.:+593 2297-6300 ext.2311

**Abstract:** Nowadays, network simulators are frequently used to study services, applications and to solve problems in complex scenarios of communications. For this reason, the objective of this article is to introduce detailed information about installation of OMNET++ to new users. In this report, we show how to install OMNET++ simulator over a widely used distribution of Linux and how to integrate "Inet", "Inetmanet" and "Veins" frameworks with the simulator. We take care to explain this integration step-by-step. This tutorial includes: a virtual machine as additional material. Our objective is make it easy for a beginner research community in  $OMNET++$  and to maintain an open environment of knowledge.

**Keywords:** Network simulator, OMNET++, veins, inet, inetmanet.

# **1. Introduction**

 $\odot$ 

Communications are present in everything, and each day studies of this topic are realized. A very useful tool to let studies of communications is a network simulator. With this tool we can build realistic scenarios, predicts the behavior of wired and wireless networks [\[1\]](#page-9-0) [\[2\]](#page-9-1). Analyze parameters and protocols such as: QoS analysis [\[3\]](#page-9-2), protocols analysis[\[8\]](#page-9-3), etc.

Nowadays, there are many network simulators such as: NS-2, NS-3 [\[4\]](#page-9-4), OPNET, GNS3, NetSim, among others [\[5\]](#page-9-5) [\[7\]](#page-9-6).

For this, reason we consider that is important the use of network simulators. And, in this occasion, we want to contribute to the development and easy start of the use of the simulator Next, we detailed important information for beginner research community in OMNET++.

# **2. Installation of OMNET++ simulator**

With the purpose of reduce the size simulator it is necessary use as operative system Lubuntu, in this case we use Lubuntu 16.04.

# *2.1. Prerequisite Package for Lubuntu*

First, it is advisable to update the Lubuntu with its latest components through the following instructions in a terminal:

**sudo apt-get update**

**sudo apt-get upgrade**

Now, the core of OMNET++ requires various packages that are needed to make different tasks, which are detailed below:

## **Minimal Requirements for Python**

• gcc, g++.

**Requirements for Network Simulation Cradle**

• flex, bison.

**Xml-based version of the config store**

• libxml2-dev.

**Doxygen and related inline documentation**

• doxygen, graphviz.

## **Qtenv 3D visualization support**

- sudo add-apt-repository ppa:ubuntugis/ppa
- sudo apt-get update.

## **Osgearth development**

• openscenegraph-plugin-osgearth libosgearth-dev

## **Recommended to install parallel simulation support**

• openmpi-bin libopenmpi-dev

## **Optional Pcap**

• libpcap-dev

#### *2.2. Download and Install OMNET++*

Once the prerequisites have been installed, download OMNeT++ from <http://omnetpp.org> [\[7\]](#page-9-6). Copy the archive to the directory where you want to install it.Open a terminal, and extract the archive downloaded using the following command:

#### xvfz omnetpp-5.3-src.tgz

After that, a omnetpp-5.3 subdirectory with the  $OMNeT++$  files will be created.

 $OMNeT++$  needs its bin/ directory. To add bin/ to PATH permanently, it is advisable to set environment variables. To set the environment variables, you should edit **.bashrc** in your home directory. Use a text editor, for example: gedit ~/.bashrc

Add the following line at the end of the file. Save this change. Fig.1.

## export PATH=\$HOME/omnetpp-5.3/bin:\$PATH

Now, is time to compile and build the default examples. You should be patient; the compilation takes several minutes. For this, run the command below:

```
# enable programmable completion features (you don't need to enable
# this, if it's already enabled in /etc/bash.bashrc and /etc/profile
 # sources /etc/bash.bashrc).
# sources /ect/ussince/<br>
if ! shopt -oq posix; then<br>
if [ -f /usr/share/bash-completion/bash_completion ]; then<br>
./usr/share/bash-completion/bash_completion<br>
elif [ -f /etc/bash_completion ]; then<br>
./etc/bash_completion<br>
.
   f_{\mathbf{1}}Ŧł
export PATH=$HOME/omnetpp-5.3/bin:$PATH
```
**Figure 1.** Set the environment variables

| checking for LibXML XML parser with CFLAGS=" -fPIC -I/usr/include/libxml2" LIBS=<br>"-lxml2" ves                                                                                                    |
|----------------------------------------------------------------------------------------------------|
| configure: Using LibXML for XML parsing                                                                                                    |
| checking for zlib with CFLAGS=" -fPIC " LIBS="-lz" yes                                                                                                    |
| checking for Akaroa with CFLAGS=" -fPIC -I/usr/local/akaroa/include" LIBS="-L/us                                                                                                    |
| r/local/akaroa/lib -lakaroa -lfl" no                                                                                                    |
| configure: WARNING: Optional package Akaroa not found                                                                                                    |
| configure: creating ./config.status                                                                                                    |
| config.status: creating Makefile.inc                                                                                                    |
| config.status: creating src/gtenv/gtenv.pri                                                                                                    |
| WARNING: The configuration script could not detect the following packages:                                                                                                    |
| Akaroa (optional)                                                                                                    |
| Scroll up to see the warning messages (use shift+PgUp), and search config.log<br>for more details. While you can use OMNeT++ in the current configuration,<br>be aware that some functionality may be unavailable or incomplete. |
| Your PATH contains /home/lesly/omnetpp-5.3/bin. Good!                                                                                                    |
| $OMNeT++$ was configured with SWITH OTENV = no. The Ot based graphical<br>runtime environment (Otenv) will not be available.                                                                                                    |

**Figure 2.** Configuring OMNET++.

If the build is successful, the message "Good!" will appear. In the case of some problem is shown try the following command:

## ./configure WITH\_TKENV=no WITH\_QTENV=no

Now, when ./configure has finished, you can compile  $OMNeT++$ . Open a terminal and type:

make

A message of "type omnetpp to start the IDE" will appear, Fig.3.

| $====$ Compiling tictoc $===$                          |
|--------------------------------------------------------|
| Creating executable: out/gcc-debug//tictoc dbg         |
| $====$ Compiling sockets $===$                         |
| Creating executable: out/gcc-debug//sockets dbg        |
| $== ==$ Compiling osg-intro $== =$                     |
| Creating executable: out/gcc-debug//osg-intro dbg      |
| $== ==$ Compiling osg-earth $==$                       |
| Creating executable: out/gcc-debug//osg-earth dbg      |
| $== ==$ Compiling osg-indoor $== =$                    |
| Creating executable: out/gcc-debug//osg-indoor dbg     |
| $====$ Compiling osg-satellites $===$                  |
| Creating executable: out/gcc-debug//osg-satellites dbg |
|                                                        |
| Now you can type "omnetpp" to start the IDE            |

**Figure 3.** Make compiling

## *2.3. Verifying the installation*

To verify the installation. First, you can typing the following command in the terminal to try the OMNeT++ Simulation IDE Fig.3:

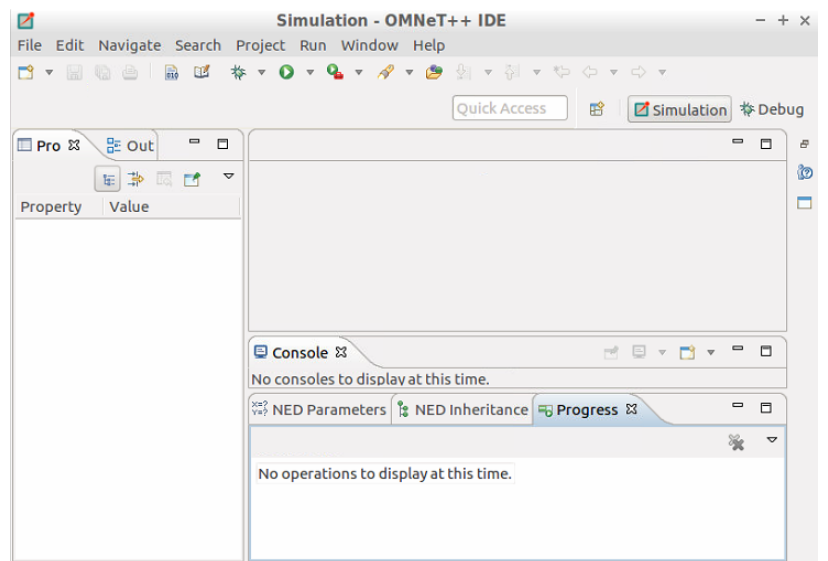

**Figure 4.** Simulation IDE.

If you need to recompile the simulator components with different parameters (e.g. different optimization). You should change the top-level OMNeT++ directory, edit configure.user, typing:

```
./configure
make cleanall
```
make

## *2.4. Create a project*

∗ Go to **File** → **New** → **OMNeT++ Project**

Fill the settings with the information below Fig.5:

- ∗ Choose a project name -> Next
- ∗ Initial Content -> Choose Empty/project
- ∗ Select project type -> Choose OMNeT++ Simulation
- ∗ Select Finish

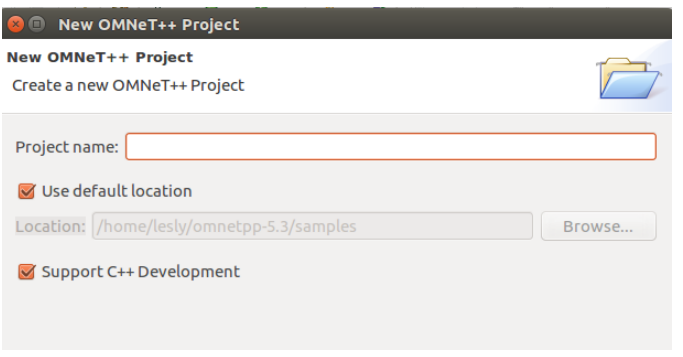

**Figure 5.** New OMNET++ project.

2.4.1. Running the first script in OMNet++

You can execute the OMNeT++ projects by two ways. Through a terminal and with de simulator IDE.

Using the IDE, the steps for running a program file are:

∗ Go to Project\_name → e.g. **File** → **Open file** select the project and double click on to open it.

## **3. Adding INET Framework**

INET is an open-source model library to simulate wired, wireless and mobile networks in OMNeT++. Contains models for several Internet protocols.

To install this framework there are two ways: automatic and manual installation [\[11\]](#page-9-7).

## • **Automatic Installation**

Recent versions of the OMNeT++ can download and install INET for you. It is:

- − Open the OMNeT++ IDE (omnetpp)
- − A prompt will ask if you want to install INET.
- − Keep the boxes checked and proceed.

If you skipped this step:

- − Go to Help -> Install Simulation Models.Fig.6.
- − A dialog will appear with the available simulation models, select INET and follow the prompts.

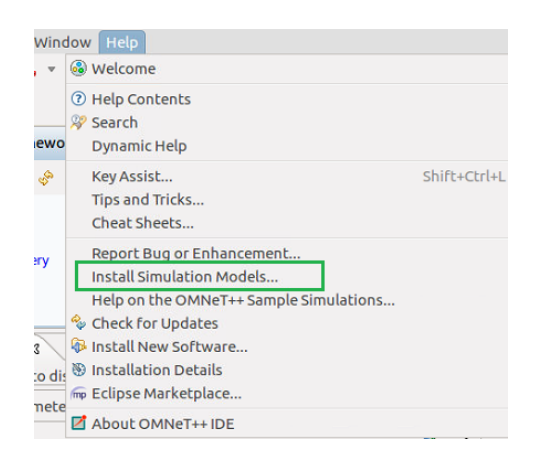

**Figure 6.** Help - Simulation models.

The IDE will download in both ways, unzip, and automatically build INET.

## • **Manual Installation**

- − Download the INET packages in <https://inet.omnetpp.org/Download.html>
- − Unpack it into the directory of your preference using: xvfz inet-<version>.tgz
- − Start the OMNeT++ IDE, and import the project: File -> Import -> Existing Projects to the Workspace. A project named INET will be appear.
- − Build with Project -> Build, or hit Ctrl+B.

You should be able to launch simulations.

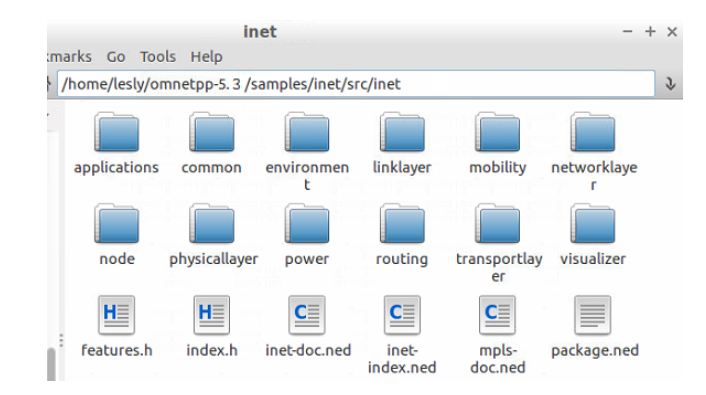

**Figure 7.** Inet framework installed

## **4. Adding INETMANET Framework**

INETMANET is an extension of INET Framework but this adds features and protocols for mobile ad-hoc networks [\[11\]](#page-9-7). The steps to install this framework are very similar to INET and these are show bellow:

- − Download Inetmanet package
- − Unpack into the directory of your preference by using: xvfz inetmanet-<version>.tgz
- − Start the OMNeT++ IDE, and import the project: File -> Import -> Existing Projects to the Workspace.
- − Finally, build with Project -> Build.

#### **5. Adding VEINS Framework and SUMO**

This framework of OMNeT++ includes a suite of models to make vehicular network simulations as realistic as possible. The GUI and IDE of SUMO and OMNeT++ can be used for quickly setting up and interactively simulations.

Below are shown the steps to the installation [\[12\]](#page-9-8).

- − First, check that the OMNET++ version previously installed is compatible with the selected Veins release at [https://veins.car2x.org/download/.](https://veins.car2x.org/download/)
- − Then, download Veins using <https://veins.car2x.org/download/>
- − Unpack it in your selected directory.
- − Import the project into your OMNeT++ IDE workspace. Click in File -> Import -> General: Existing Projects to the Workspace and selecting the directory to unpacked the module framework Fig.8.
- − Build the newly imported project. Go to: Project -> Build All in OMNeT++ IDE.

With this steps you are ready to run your first IVC evaluations, but to ease debugging, the next step will ensure that SUMO works good.

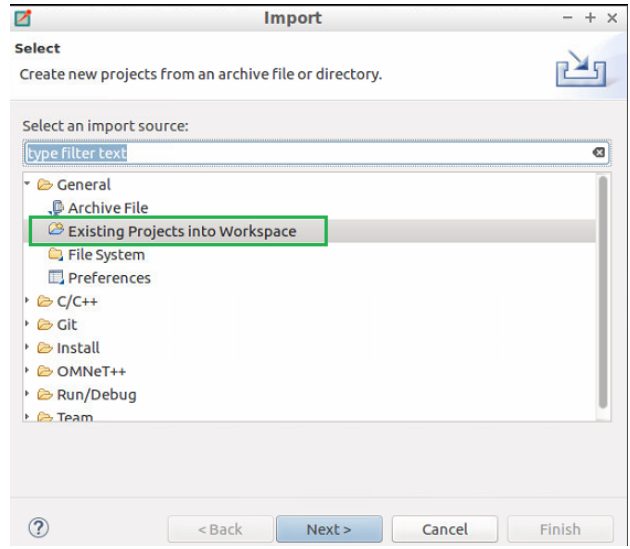

**Figure 8.** Installing Veins-Existing projects into workspace.

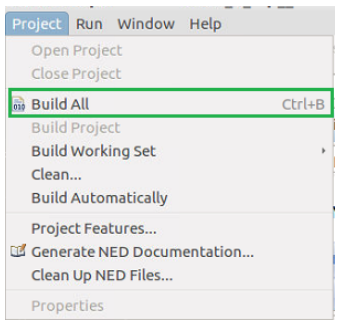

**Figure 9.** Building Veins.

## *5.1. SUMO installation*

Before installing latest SUMO version, we strongly recommend to check OMNET++ and VEINS compatibility at <http://veins.car2x.org/download/> [\[6\]](#page-9-9). As prerequisites we have to install the following packages  $[13][14]$  $[13][14]$ :

## sudo apt-get install libgdal-dev libxerces-c-dev libproj-dev libfox-1.6-dev

Once the prerequisites have been installed, download SUMO from [https://sourceforge.net/](https://sourceforge.net/projects/sumo/files/sumo/) [projects/sumo/files/sumo/](https://sourceforge.net/projects/sumo/files/sumo/) [\[15\]](#page-9-12). Copy the archive .tar.gz to the directory where you want to install it. SUMO also needs its bin/ directory. To add bin/ to PATH permanently, it is advisable to set environment variable. To set the environment variable, you should edit **.bashrc** in your home directory. Use a text editor, for example: gedit ~/.bashrc

Add the following line at the end of the file. Save this change.

```
export SUMO_HOME=$HOME/omnetpp-5.3/bin
```
Then, SUMO can be installed following the next steps in our simulator at SUMO folder [\[13\]](#page-9-10)[\[14\]](#page-9-11). You should be patient; the compilation takes several minutes. For this, run the commands below:

./configure

make

#### make install

Next, we can verify the correct installation of this component through : sumo-gui. When typing this command you should see a window similar to the shown in Fig.10

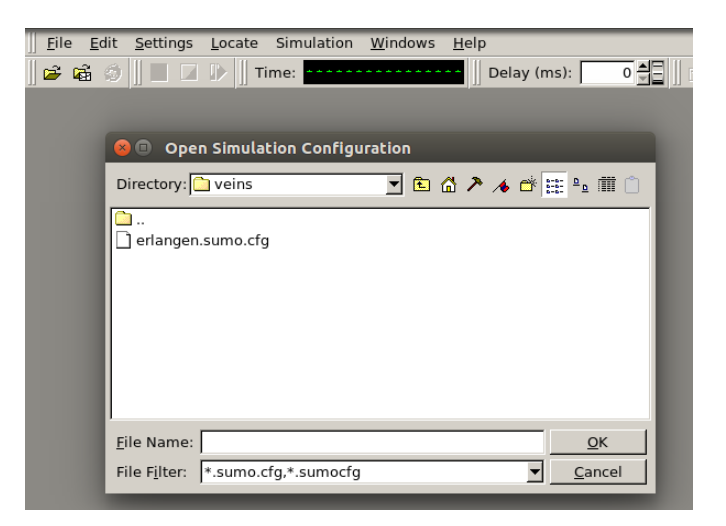

**Figure 10.** Opening Sumo.

To run an example in sumo we can follow:

First, go to the directory where the example is located. Type the following command:

```
sumo-gui -c example.sumo.cfg
```
Immediately, the example will be shown on the screen Fig.11.

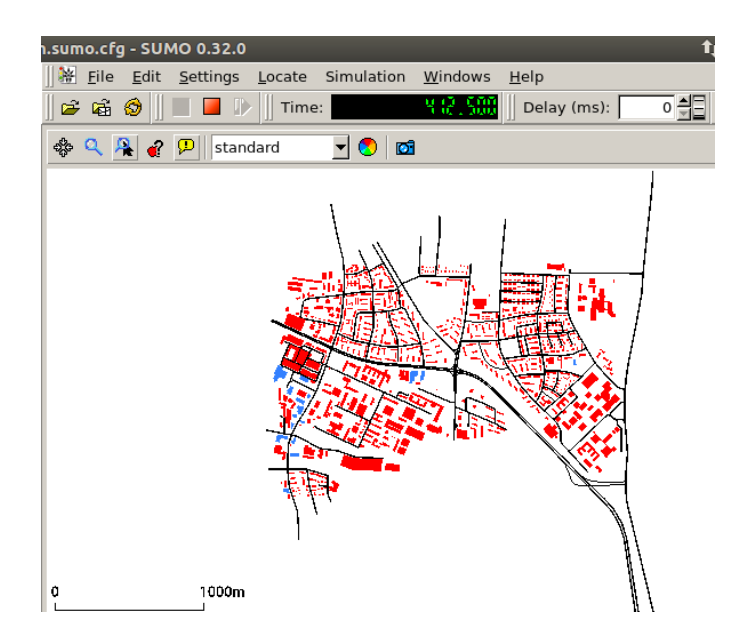

**Figure 11.** Running example in SUMO

## *5.2. SUMO Map generation*

We can use our own map for vehicular network simulations in Veins, using SUMO tools. In order to simplify this procedure, first we have to export the desired map from <https://www.openstreetmap.org> [\[16\]](#page-9-13). The file will has the extension .osm.

For the next step, we have to copy the generated file .osm into the sumo-0.32.0/bin directory. Using SUMO tools, we convert the map from .osm to .net file. Type the following command:

## netconvert –osm-files map.osm -o mymap.net.xml

To generate routes for vehicles with default configurations, execute the following python script:

```
python randomTrips.py -n mymap.net.xml -r mymap.rou.xml
```
In order to get a realistic simulation we can include buildings in the map with the following command:

```
polyconvert -n mymap.net.xml –osm-files map.osm -o mymap.poly.xml
```
We have generated three files .net .rou and .poly all as xml files. We have to move these files to the examples folder in veins directory and modify the files .launch and .cfg with the names of the new files "mymap" Fig.12.

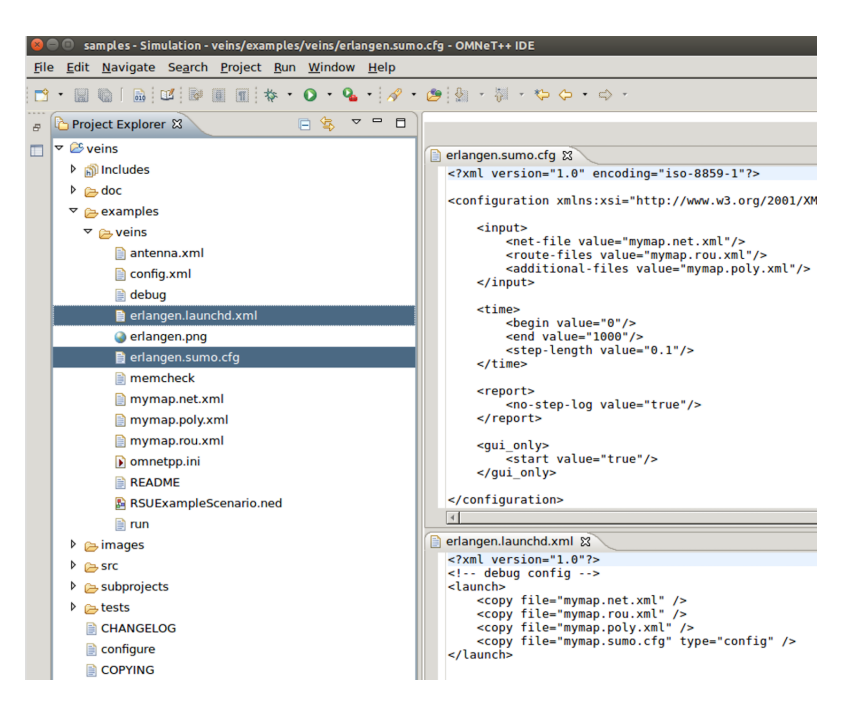

**Figure 12.** Map configuration for Veins

# **6. Additional Material**

This tutorial includes a virtual machine with  $OMNET +$  simulator. This machine include the **inet**, **inetmanet**, **veins** and **sumo** frameworks. Below, we show a table (Table 1) with the used software versions in this tutorial with the objective to avoid installation problems.

| Software    | Version |
|-------------|---------|
| $OMNeT++$   | 5.3     |
| <b>INET</b> | 3.4.0   |
| VEINS       | 4.7     |
| SUMO        | 0.32.0  |

**Table 1.** My caption

Here concludes our tutorial. In the next section is added the additional material to perform test.

## **Bibliography**

- <span id="page-9-0"></span>1. Ravi, Kishore and Narasimha Sarma, Simulation Analysis of Multi-Dimensional WSNs using NS-3, TENCON, 2017.
- <span id="page-9-1"></span>2. Weiwei, Liu and Xichen, Wang and Wenli, Zhang ; Lin,Yang and Chao, Peng, Coordinative simulation with SUMO and NS3 for Vehicular Ad Hoc Networks, APCC, 2016.
- <span id="page-9-2"></span>3. Fahimeh, Arab and Mohsen, Karimi and Seyed, Mostafa, Analysis of QoS parameters for video traffic in homeplug AV standard using NS-3, Smart Grids Conference, 2017.
- <span id="page-9-4"></span>4. G. Carneiro, "Ns-3: Network simulator 3," in *UTM Lab Meeting April*, vol. 20, 2010.
- <span id="page-9-5"></span>5. S. Siraj, A. Gupta, and R. Badgujar,"Network simulation tools survey," *International Journal of Advanced Research in Computer and Communication Engineering*, vol. 1, no. 4, pp. 199–206, 2012.
- <span id="page-9-9"></span>6. Veins Changelogs, 2018. [Online]. Available: <https://veins.car2x.org/download/>
- <span id="page-9-6"></span>7. OMNET++. (2017) Main page. [Online]. Available: <https://omnetpp.org/>
- <span id="page-9-3"></span>8. Nosiba, Alfadil and Hamid, Ali, Performance Evaluation of TCP Congestion Control Mechanisms Using NS-2, SGCAC , 2016.
- 9. Documentation INET Framework. (año). [Online]. Available: <https://inet.omnetpp.org/Introduction.html>
- 10. Andras Varga, Install Guide Omnetpp, v.5.3, 2016. [Online]. Available: [https://omnetpp.org/doc/omnetpp/](https://omnetpp.org/doc/omnetpp/InstallGuide.pdf) [InstallGuide.pdf](https://omnetpp.org/doc/omnetpp/InstallGuide.pdf)
- <span id="page-9-7"></span>11. Installing INET, 2017. [Online]. Available: <https://inet.omnetpp.org/Installation.html>
- <span id="page-9-8"></span>12. Installing Veins, 2017. [Online]. Available: <https://veins.car2x.org/tutorial/#step3>
- <span id="page-9-10"></span>13. Install Sumo, 2017. [Online]. Available: <http://veins.car2x.org/tutorial/#step1>
- <span id="page-9-11"></span>14. Installing sumo on Linux, (2017) [Online]. Available: <http://sumo.dlr.de/wiki/Installing#Linux>
- <span id="page-9-12"></span>15. Sumo versions, 2017. [Online]. Available[:https://sourceforge.net/projects/sumo/files/sumo/](https://sourceforge.net/projects/sumo/files/sumo/)
- <span id="page-9-13"></span>16. OpenStreetMaps, 2018. Main page. [Online]. Available[:https://www.openstreetmap.org](https://www.openstreetmap.org)